# \*Please Note: New School Year <u>MUST</u> be Created before Starting Admissions for the New Year\*

The following guide will walk you through the process of:

- 1. Setup of Inquiry Form for New YearPages 1 32. Copy Application PacketPages 4 7
- 3. Copy Enrollment Packet Pages 8 12
- 4. Importing a New Application Pages 12 17

# 1. Setup Inquiry Form for New Year

Once logged into FACTS please select Admissions > Application and Enrollment > Inquiry > Setup

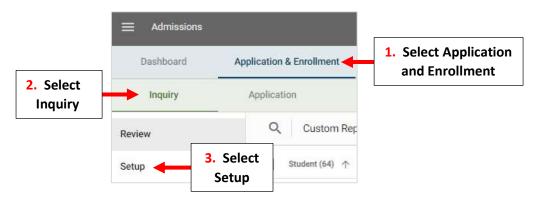

Inquiry Setup is divided into three distinct areas:

1. Inquiry Settings to select which grade levels to collect inquiries for, or copy the form URL to publish on your school website.

2. Inquiry Form allows you to customize the text and questions on your form so you ask the right questions, every time.

3. Inquiry Submission allows you to customize the submission email, setup email notifications to notify your admissions staff, and more.

# 1. Inquiry Settings

Scroll down to Select School Year(s). By Default, all School Years are available for Inquiry, Check "Select a Specific Year". Select School Year Dropdown

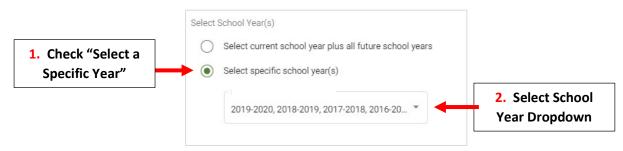

### Place a Checkmark by School Year to allow for Inquires to be Submitted

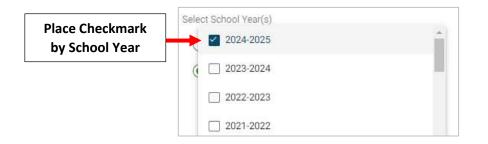

#### Select Save to Save your Changes

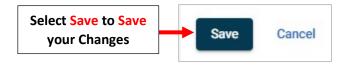

#### 2. Inquiry Setup

#### **Review** your Introduction Message and make any Changes

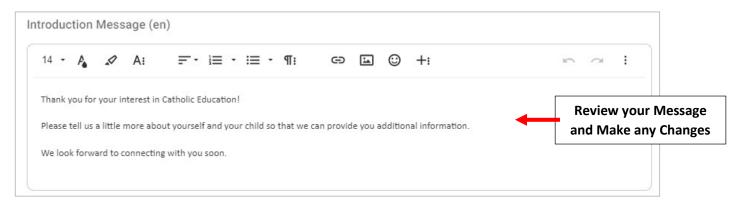

#### **Check Fields to Include**

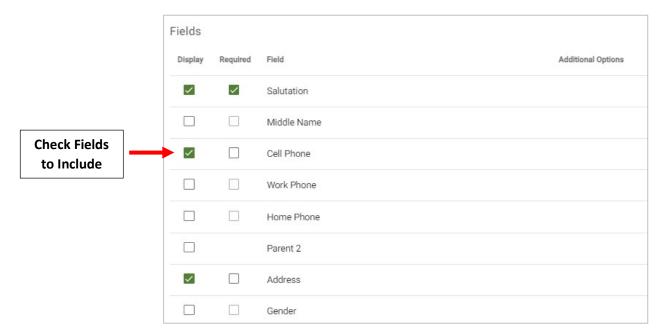

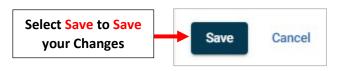

### 3. Inquiry Submission

Review your "Thank You" Message and make any Changes. This message will be sent when a Parent Submits and Inquiry

| 2  | •    | P.     | 1        | A:         | Ē           | i≣ •            | ;≣ •        | ۹TE | Ð | 1     | $\odot$ | +:     |
|----|------|--------|----------|------------|-------------|-----------------|-------------|-----|---|-------|---------|--------|
| ha | -    |        |          | ation lafe |             | - a - c - d'a - |             |     | R | eview | your    | "Thank |
| na | nk . | you to | or reque | sting into | ormation re | egarding        | ) our schoo | DII |   | You'  | ' Mess  | sage   |

### Verify "From Email" Address and Subject Line. Review your Email Message and make any Changes

| rom Email *<br>noemail@email.com                                                  | 1. Verify "From<br>Email" Address  |                             |            |                                                    |   |
|-----------------------------------------------------------------------------------|------------------------------------|-----------------------------|------------|----------------------------------------------------|---|
| ubject Line (en)<br>nformation about Catholic Academ                              | 1y <b>2.</b> Rev                   | view Subject L              | ine        |                                                    |   |
| arent's name will be attached to the end of the<br>ubject line.<br>nail Body (en) | e Parent's name w<br>subject line. | vill be attached to the end | l of the   |                                                    |   |
| 14 - A A: =                                                                       | ≓•i≣•i≡•¶:                         | c 1                         | © +:       | n a                                                |   |
| Thank you for your interest! We wi<br>our website, which provide additio          |                                    |                             |            | advantage of the resources we have pos             |   |
| Tours are available upon request.                                                 | We encourage you to tour du        | ring school hours.          | <b>4</b> 3 | . Review your Email Messag<br>and make any Changes | e |
| The last 1 for the K                                                              | school. We look forward to m       | eeting vou.                 |            |                                                    |   |

Verify Email Address Inquiries will be Sent To. Select "New Email" to Add New Email. Select Save to Save your Changes

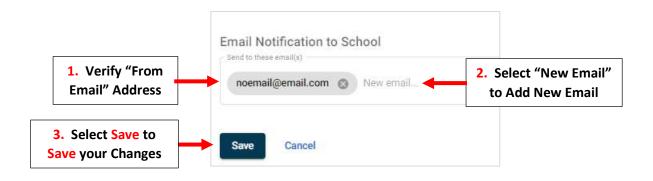

2. Copy Application Packet

Once logged into FACTS please select Admissions > Application and Enrollment and Select Application

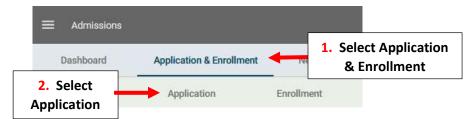

### Select Create a New Application

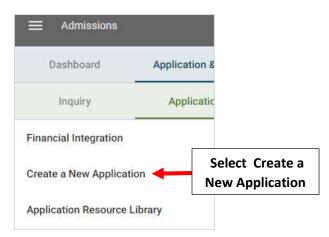

Select Previous Year's Admissions Packet under Copy Existing Application Dropdown. Enter New Application Name, Verify <u>New School Year</u> is Selected and Select Create New Application

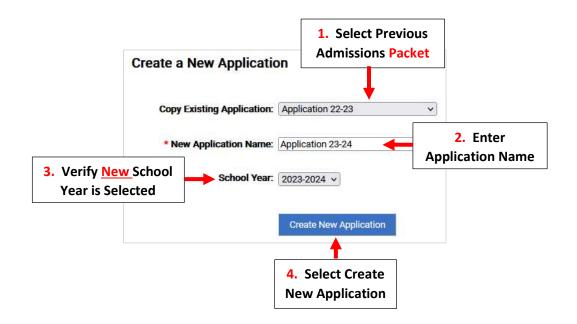

Select Grade Levels to Include in Application and Select Save to Save Changes

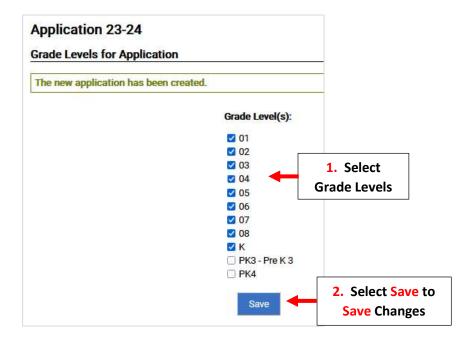

\*\*Please Note: To Access Application it Must First be Turned "ON"\*\*

To Turn On New Application Set Both In-Progress and New Applications to "On". To Prevent Parents from creating a New Application, Set Both In-Progress and New Applications to "OFF". Select Save to Save Changes

| our grune screenor | is have been saved.                                                                                                    | 1. Cat Davanta can continue working                                         |
|--------------------|----------------------------------------------------------------------------------------------------|-----------------------------------------------------------------------------|
|                    | <ul> <li>ON - Parents can continue working with an In-Progress application OFF - Parents cannot continue working with an In-Progress applied when OFF, display this text when parents try to edit an In-Progress Note: you can use **school_year** to display this application's so parents.</li> <li>Source Q &lt; Q &lt; C &lt; C &lt; C &lt; C &lt; C &lt; C </li> <li>B I U </li> <li>X 2 X<sup>2</sup> I = E &lt; C &lt; P </li> <li>Add an Image </li> <li>B R </li> <li>C &lt; Normal P Font - Size</li> <li>Brooklyn Academy is not currently accepting online applications.</li> </ul> | with an In Progress application to "On<br>es application:<br>School year to |
| 2. Selec           | ON - Parents can create new student applications. OFF - Parents cannot create new student applications. Ct Save to Changes                                                                                                    | 2. Set Parents can Create a New<br>Student Application to "ON"              |

To Close the Previous Year's Application, Select the Application Packet and select Controls. Set Both In-Progress and New Applications to "OFF". Select Save to Save Changes

| Inquiry                                                          | Application | Enrollment                               | Design                                              | Settings                                                         |                        |
|------------------------------------------------------------------|-------------|------------------------------------------|-----------------------------------------------------|------------------------------------------------------------------|------------------------|
| Ipdates                                                          | Ар          | dication 22-23                           |                                                     |                                                                  |                        |
| Applications Queue                                               | 2 Con       | trols                                    |                                                     |                                                                  |                        |
| 1. Select                                                        |             | Applications:      OFF - Par             | ents cannot continue wo                             | g with an In-Progress applicat<br>rking with an In-Progress appl | ication.               |
| pplication Packe                                                 | et          | When OFF                                 | ; display this text when p                          | arents try to edit an In-Progre                                  | ss application:        |
| create an Account - Email                                        | 0           | Note: you                                | can use **school_year**                             | to display this application's s                                  | chool year to parents. |
| Application 22-23                                                | ~           | E Sour                                   | ce 🕼 🔺 🖻 🔞 🥙                                        |                                                                  | 1                      |
| Application Settings                                             |             | BI                                       | <u>U</u> ∞∞ x <sub>2</sub> x <sup>2</sup> ]∃ :      | (G (F ** ) E = = =                                               | A A P                  |
| Grade Levels for A 2.                                            | Select      | Add an                                   | Image 🗾 📃 👝 👩 F                                     | ormat - Font - Size                                              | - A A.                 |
|                                                                  | ontrols     | FACTS A<br>School Y                      |                                                     | accepting online applications for                                | or the 2022-2023       |
| Student Interests<br>Household 1 & 2<br>Alumni or Currently Enr  | olled       |                                          |                                                     |                                                                  |                        |
| Students                                                         |             |                                          |                                                     |                                                                  |                        |
| Parent Acknowledgem<br>Academic Documentat                       |             |                                          |                                                     |                                                                  |                        |
| Referral Documents                                               |             |                                          |                                                     |                                                                  |                        |
| Electronic Signature Pa<br>Review and SUBMIT                     | ige         |                                          |                                                     |                                                                  |                        |
| Application<br>Submit Application & M                            |             | w Applications: ON - Pare<br>• OFF - Par | nts can create new stud<br>ents cannot create new : |                                                                  | 4. Select<br>"Off"     |
| Payment<br>Online Payment Configura<br>Application Submitted - E |             | 5. Select Save                           | to                                                  |                                                                  |                        |

You will now need to Update the Instructions and Resource Form.

Select an Application to Edit and Select the New Year's Application you Created

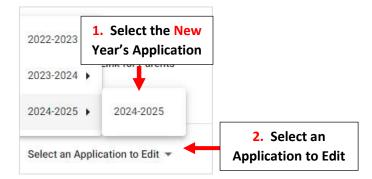

#### **Select Instructions and Resources**

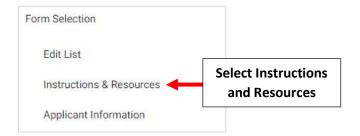

Please Read through your Instructions and Make Sure all Dates, Names etc. are Correct

# 2024-2025

### Instructions and Resources

| BIU           | $\mathbf{X}_2 \mathbf{X}^2$ | E 🔚 🖷 🧰 📁 🗮 🚊 🚍 📕 🦓 🖓 🏳                                                                    |
|---------------|-----------------------------|--------------------------------------------------------------------------------------------|
| Add an Image  | ΩΞΩ                         | Normal • Font • Size • At • A                                                              |
| process to ma | ete the Applic              | Catholic Academy's Application. We have designed our application<br>as simple as possible. |
| Application ( |                             |                                                                                            |
|               | mplete the ap               | plication process, please complete the checklist items listed below,                       |

Once Completed, Select Save to Save your Changes

Save

Select Save to Save your Changes

# 3. Copy Enrollment Packet

Once logged into FACTS please select Admissions > Application and Enrollment and Select Enrollment

| ≡ Admissic                            | ns                       |              |                         |
|---------------------------------------|--------------------------|--------------|-------------------------|
| 1. Select Application<br>& Enrollment | Application & Enrollment | New Students | []                      |
| Inquiry                               | Application              | Enrollment   | 2. Select<br>Enrollment |

#### Select Create a New Enrollment Packet

|         | Admissions          |             |                                        |
|---------|---------------------|-------------|----------------------------------------|
| <       | Dashboard           | Applicatio  | n & Enrollment N                       |
| Inquiry |                     | Application | Enrollment                             |
| Repo    | orts                | ~           | Q Queue -                              |
| Crea    | te a New Enrollment | Packet      | Select Create a Ne<br>Enrollment Packe |

Select Previous Year's Enrollment Packet under Copy Existing Enrollment Dropdown. Enter New Enrollment Packet Name, Verify <u>New School Year</u> is Selected and Select Create New Enrollment Packet

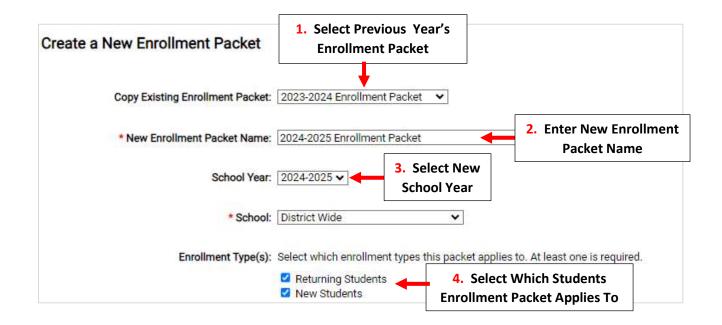

Place Check Mark by Enrollment Responsible Parent under Packet Type. Check both Admission Status and Reenrollment Status. This will Automatically Mark the Enrollment Packet Finished when it is Submitted by Parent.

Select Create New Enrollment Packet to Save Changes

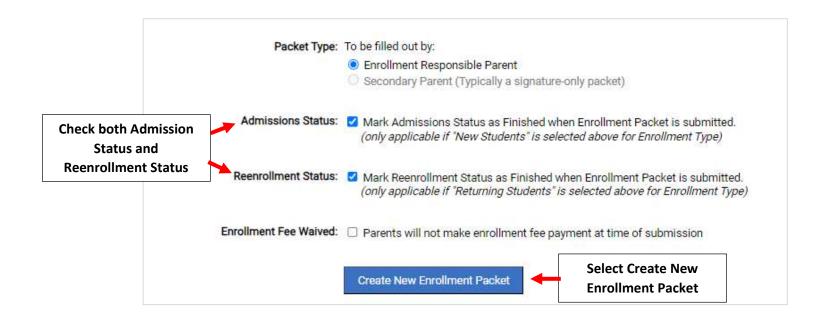

Select Grade Levels to Include in Enrollment Packet and Select Save to Save Changes

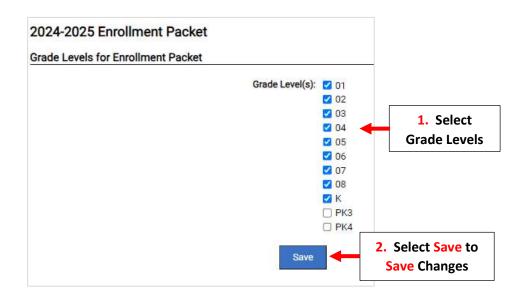

\*\*Please Note: To Access Enrollment Packet it Must First be Turned "ON"\*\*

To Turn On New Enrollment Packet Set Both In-Progress and New Enrollment Packets to "On". To Prevent Parents from creating a New Enrollment Packet, Set Both In-Progress and New Enrollment Packets to "OFF". Select Save to Save Changes

| 2024-2025               | 1. Set Parents can continue working with an In<br>Progress Enrollment Packet to "On"                                                                                                    |
|-------------------------|----------------------------------------------------------------------------------------------------|
| Controls                |                                                                                                    |
| In-Progress Enrol<br>Pa | Iment       ● ON - Parents can continue working with an In-Progress enrollment packet.         OFF - Parents cannot continue working with an In-Progress enrollment packet.         When OFF, display this text when parents try to edit an In-Progress enrollment packet:         Note: you can use **school_year** to display this packet's school year to parents.         Image: Source       ● ● ● ● ● ● ● ● ● ● ● ● ● ● ● ● ● ● ● |
| Start Enrol<br>Pa       | 2. Set Parents can Start a New<br>Enrollment Packet to "ON"                                                                                                    |
|                         | Save 3. Select Save to Save Changes                                                                                                    |

### To Close the Previous Year's Enrollment Packet, Select the Enrollment Packet

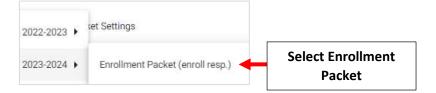

### Select Controls.

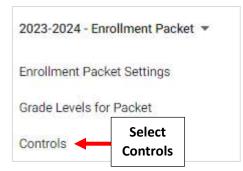

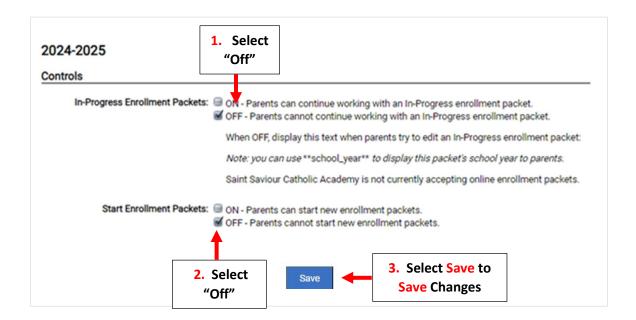

You will now need to Update the Instructions and Resource Form.

Select the School Year and the New Enrollment Packet to Edit

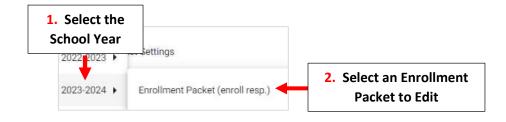

### **Select Instructions and Resources**

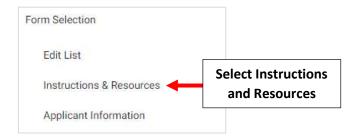

### 2024-2025

#### Instructions and Resources

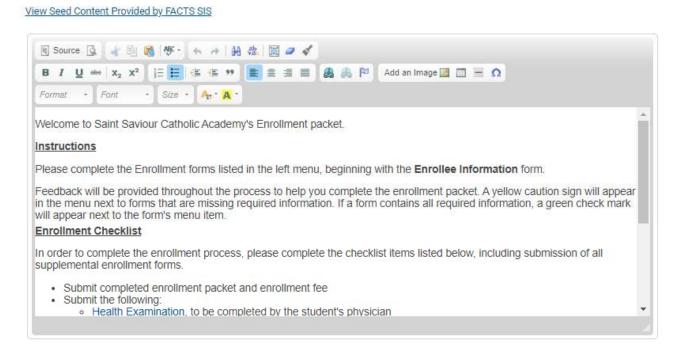

#### Once Completed, Select Save to Save your Changes

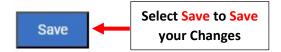

### 4. Importing a New Application

#### Once logged into FACTS please select Admissions > New Students

|   | Admissions |                          |              |   |                                     |
|---|------------|--------------------------|--------------|---|-------------------------------------|
| < | Dashboard  | Application & Enrollment | New Students | - | Select Admissions<br>> New Students |

### 1. Review Application

### Click on "Submitted" in the Application Column for the Student you would like to Import

| Student (30)    | Grade | School          | Admissions Status | Inquiry               | Application $\downarrow$ |
|-----------------|-------|-----------------|-------------------|-----------------------|--------------------------|
| Abraham, Sally  | 01    | Premier Academy |                   | Online Applicant      | Submitted                |
| Adams, Frank    | РКЗ   | Premier Academy |                   | Click on<br>Submitted | Submitted                |
| Anderson, Penny | 01    | Premier Academy |                   |                       | Submitted                |

### **Select Review Application**

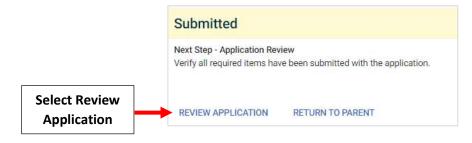

# Once Information is Verified Select "Review Complete"

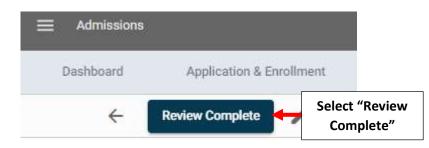

### Application Status is now "Reviewed"

| Grade | School          | Admissions<br>Status | Inquiry                   |   | Application 个 |
|-------|-----------------|----------------------|---------------------------|---|---------------|
| 06    | Premier Academy |                      | Status is now<br>Reviewed | - | Reviewed      |

#### 2. Import Application into Admissions

#### Select "Start Import" to begin Import Process

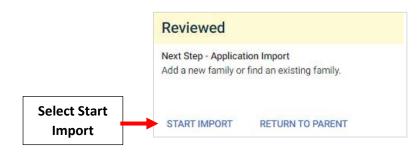

**New Families:** If Family is New to the School, All Dropdowns will be set to "New". Verify Student Information and Parent(s) Names are Correct than Select Import into Admissions

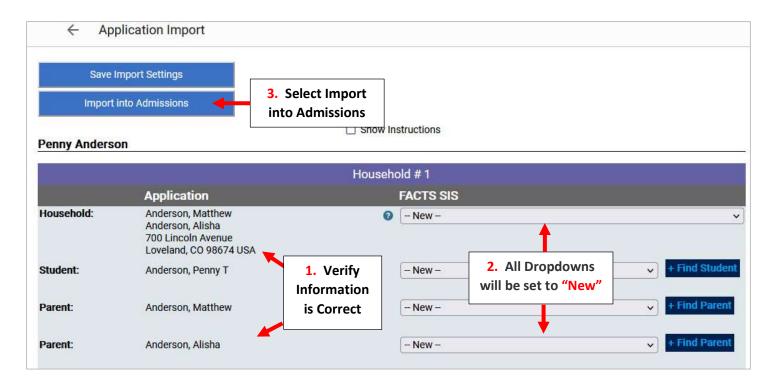

\*\*\*Please Note: Families with Multiple Household will Need EACH Household Verified\*\*\*

#### Notice: This application has two households.

|            |                                                                               | Household # 1          | Household # 2             |                 |
|------------|-------------------------------------------------------------------------------|------------------------|---------------------------|-----------------|
|            |                                                                               | nousciloiu # 1         | Household # 2             |                 |
|            | Application                                                                   |                        | FACTS SIS                 |                 |
| Household: | Leitch, Mark<br>Leitch, Phelecia<br>4117 5th Ave.<br>Fort Worth, TX 76244 USA | Verify<br>Household #1 | <ul> <li>New -</li> </ul> | Find Student    |
| Student:   | Leitch, Joshua David                                                          |                        | New                       | ✓ + Find Parent |
| Parent:    | Leitch, Mark                                                                  |                        |                           |                 |

|                                |                                                               | Household # 1 | Household # 2 |              |                 |
|--------------------------------|---------------------------------------------------------------|---------------|---------------|--------------|-----------------|
|                                | Application                                                   |               | FACTS SIS     | Verify       |                 |
| Household:<br>Leitch, Phelecia | Leitch, Phelecia<br>4117 5th Ave.<br>Fort Worth, TX 76244 USA |               | 2 New         | Household #2 | v               |
| Student:                       | Leitch, Joshua David                                          |               | New           |              | ✓ + Find Parent |
| Parent:                        | Leitch, Mark                                                  |               |               |              |                 |

**Existing Families:** If the Family currently Exists FACTS will Suggest a Match. Click Dropdown to Select Family

### **Jaxson Baker**

|            |                                                       | Househo | old # 1           |                                    |   |
|------------|-------------------------------------------------------|---------|-------------------|------------------------------------|---|
|            | Application                                           |         | FACTS SIS         |                                    |   |
| Household: | Baker, Matt<br>123 Facts Way<br>Lincoln, NE 68505 USA | 0       | Select Household  | Click Dropdown to<br>Select Family | ~ |
|            |                                                       |         | 1 suggested match | Select Palliny                     |   |

## Select Family from Dropdown or if Family is Not a Match leave as New

|                           |                                        | Househ            | old #1                     |                    |   |
|---------------------------|----------------------------------------|-------------------|----------------------------|--------------------|---|
|                           | Application                            |                   | FACTS SIS                  |                    |   |
| Househ <mark>o</mark> ld: | Baker, Matt                            | 0                 | Baker, Phillip and Polly ( | Select Family from | ~ |
|                           | 123 Facts Way<br>Lincoln, NE 68505 USA | 1 suggested match |                            | Dropdown           |   |

Verify Student Information and Parent(s) Names are Correct and the Dropdowns are either set to Existing Family Member or Set to New. Select Import into Admissions

| ← Application Import   |                                     |  |
|------------------------|-------------------------------------|--|
| Save Import Settings   |                                     |  |
| Import into Admissions | 3. Select Import<br>into Admissions |  |

#### **Jaxson Baker**

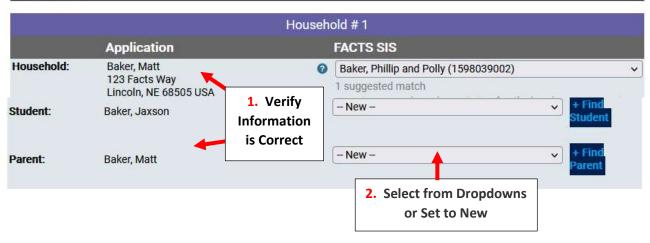

### When Import is Complete, Application will Display as "Import Completed"

| Student (35)   | Grade | School          | Admissions $\downarrow$ Status | Inquiry | Application        |
|----------------|-------|-----------------|--------------------------------|---------|--------------------|
| Koller, HAley  | 05    | Premier Academy |                                |         | In Progress        |
| Leitch, Joshua | 11    | Premier Academy |                                |         | Import Setup Saved |
|                |       |                 | Displays a<br>Comp             | -       | Import Completed   |

### 3. Finish Application and Create Enrollment Record

Once Imported the Admission Status will now Display as "Submitted". Once All Forms and Registration Fees have been Collected for Student, Click on the Admission Status "Submitted"

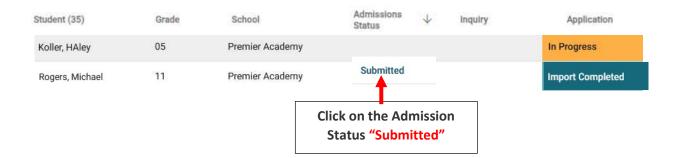

### Select Update Status

| Micha<br>01 - Premier | Academy                   |            |
|-----------------------|---------------------------|------------|
| Inquiry               | Application               | Enrollment |
| New Student           | - Submitted               |            |
| Status: Submitted     |                           |            |
| Grade: 01             |                           |            |
| Year: Premier Acader  | my: 201 <del>8-2010</del> | _          |
| UPDATE STATUS         | Select Update<br>Status   |            |

Change Status to Finished and Verify Grade Level is Correct. Check "Mark Student as Pre-Enrolled" and Select Update Status

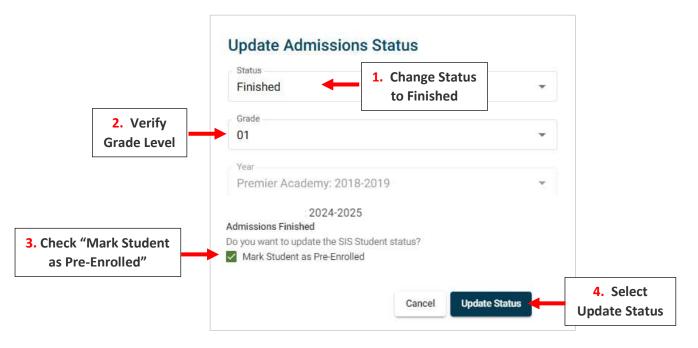

#### Status is now "Finished" and Student will Appear in FACTS SIS with a Status of Pre-Enrolled in the SIS

| Student (7)     | Grade | School          | Admissions<br>Status |               |
|-----------------|-------|-----------------|----------------------|---------------|
| Dever Misheel   | 01    | Promior Acadomy | Finished             | Status is now |
| Rogers, Michael | 01    | Premier Academy |                      | Finished      |

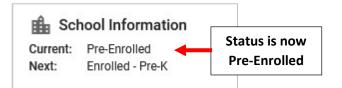